# **TELE2 STORE MUSIC**

# **ИНСТРУКЦИЯ ПО НАСТРОЙКЕ МУЗЫКИ В САЛОНЕ**

Руководитель направления по мерчендайзингу Одегов Д. А.

 $\blacksquare$ EZ

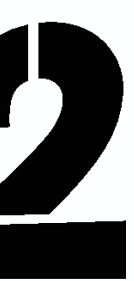

# **ПОДГОТОВКА**

До установки ПО необходимо:

1. Определить, **с какого компьютера в каждой ТТ будет осуществляться вещание**, подключить к нему усилитель и

2. Проверить и при необходимости **открыть доступ на выбранных ПК** на https://api.cubicservice.ru TCP 443,

- колонки (не забудьте аккуратно спрятать провода, чтобы они не мешались персоналу);
- https://media.cubicservice.ru TCP 443  *силами ИТ дилера, может осуществляться удаленно*;
- *может осуществляться удаленно*;
- 4. Убедиться в наличии не менее 10 гб на диске С компьютеров, с которых будет осуществляться вещание;

3. Установить на компьютеры, к которым будут подключены усилители, службу **.net framework 4.5** *– силами ИТ дилера,* 

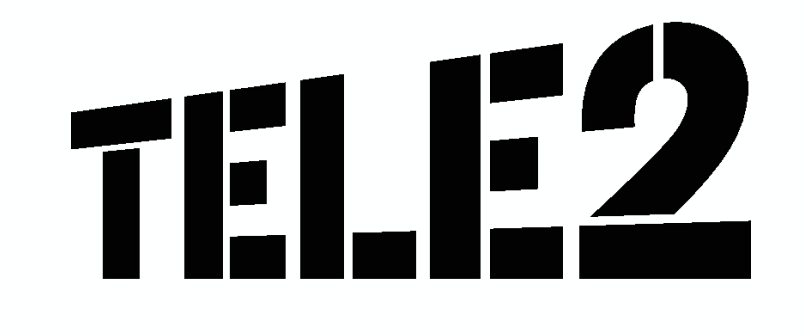

### **УСТАНОВКА ПО**

### Для установки ПО необходимо:

- 6. Из-под учетной записи администратора установить соответствующий ОС дистрибутив на ПК, с которого будет происходить вещание (можно скачать: https://goo.gl/BynRPc);
- 7. После установки ввести соответствующий адресу лицензионный, нажать ОК;
- 8. После перезагрузить компьютер, зайти под УЗ, с которой работают сотрудники, в нижнем правом углу (рядом с часами) должна появиться иконка RMP. Покликать по иконке, должен открыться плеер. **Если вверху надпись "Server is not available" – проверить подключение к интернету и сеть/перезагрузиться/позвонить территориальному менеджеру**.
- 9. Затем проверить проверить приход лицензии, перейдя в раздел Settings LICENSE. Там должен отобразиться ключ в поле Key, если отображается – то все ОК.

В случае ошибки установки, неправильного ввода ключа – необходимо обратиться к **территориальному менеджеру** для очистки лицензции, а затем **переустановить плеер**.

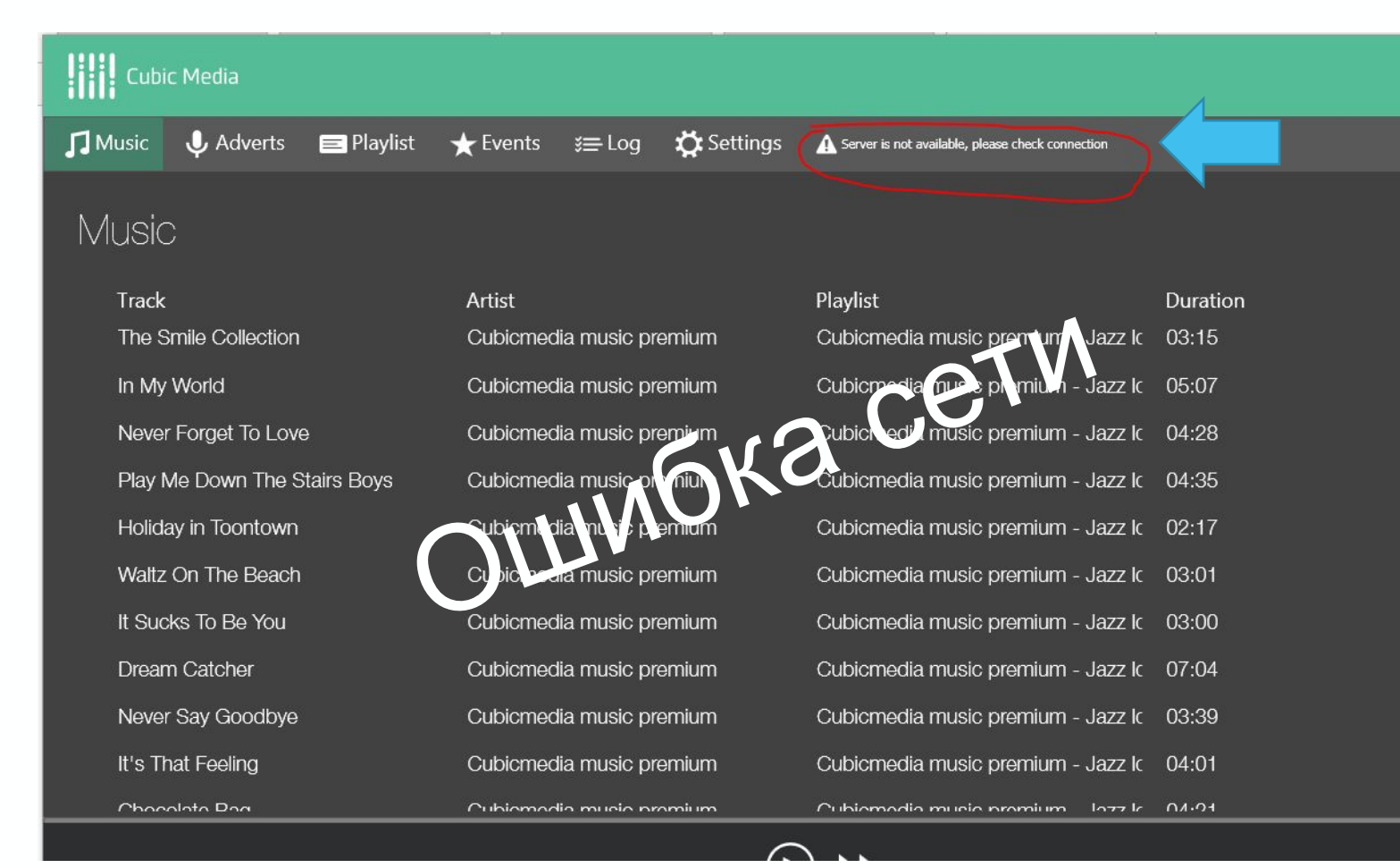

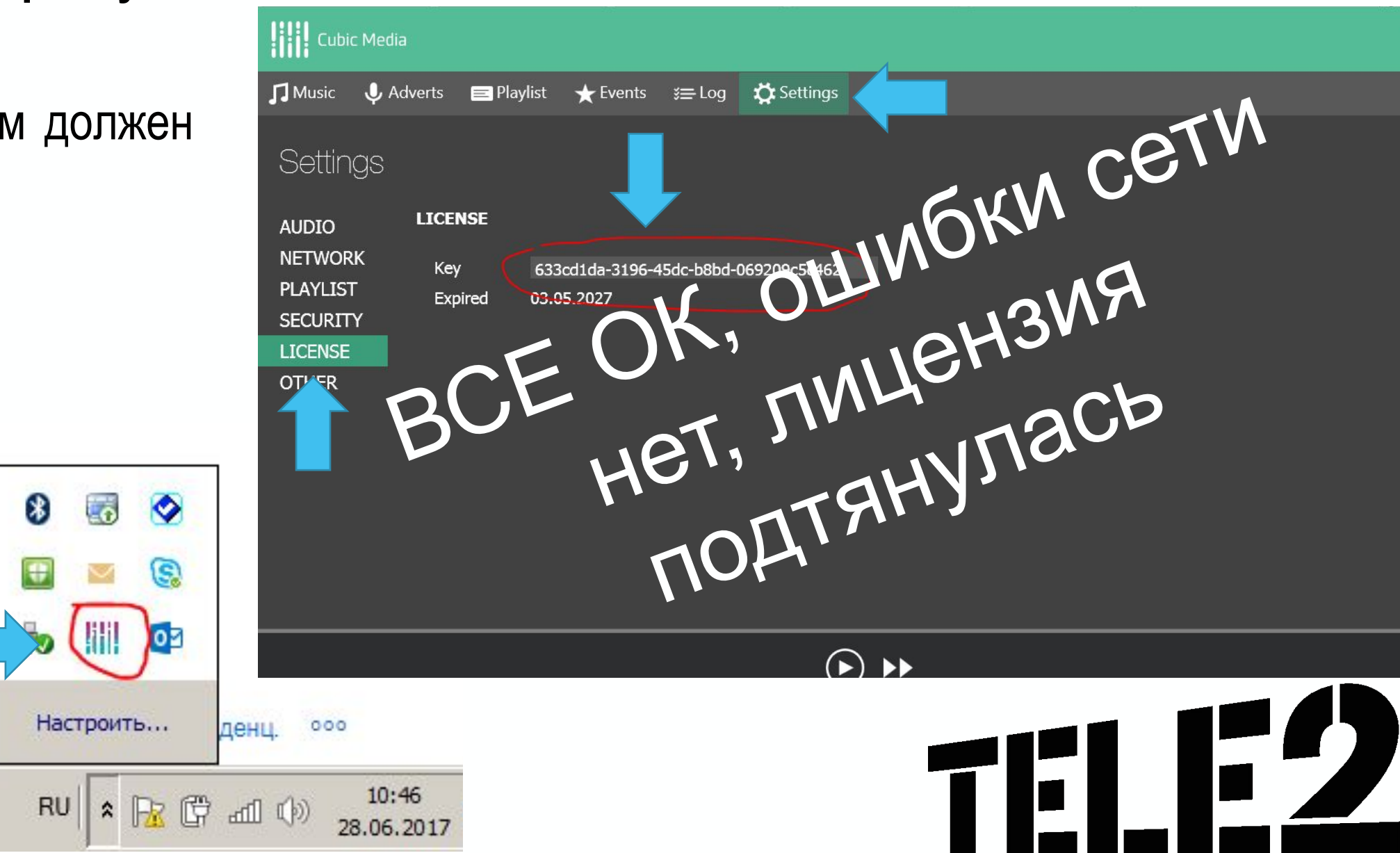

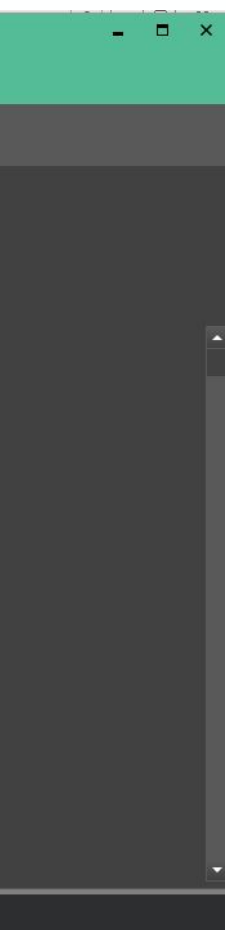

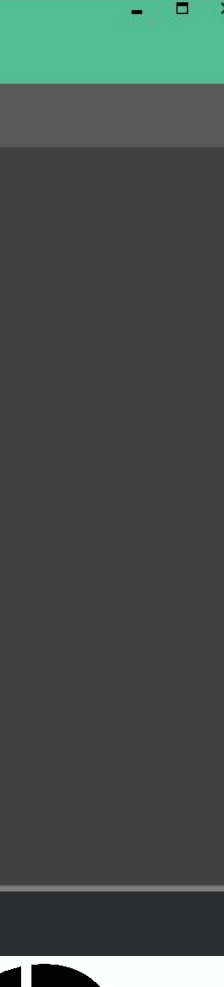

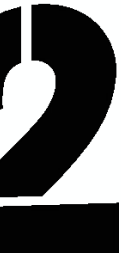

*Иконка плеера в трее*

## **ЗАГРУЗКА МУЗЫКИ**

### Если плеер назначен как онлайн (то есть обновление через интернет):

• Музыка начнет автоматически загружаться (10-15 минут, чтобы скачалось 10% плейлиста) затем музыка запуститься, а остальная музыка будет качаться фоном. Информация о загрузке появится в верхней части меню плеера;

### Если плеер назначен как офлайн (то есть обновление через флешку):

- До настройки ПО, в офисе с интернетом взять USB флешку, в корне создать папку **rmp3\_updates**.
- В файле с ключами есть ссылки на индивидуальные аудио-программы для каждого оффлайн магазина. Заранее скачать по ссылкам архивы музыки каждого офлайн магазина, не распаковывая, поместить их в созданную на флешке папку **rmp3\_updates**.
- Перед настройкой ПО в магазине флешку с программой для этого магазина подключить к компьютеру с ПО. Если плеер найдет архив для себя, то он автоматически начнет процесс обновления. За статусом обновления можно следить непосредственно в интерфейсе плеера. Важно понимать, что чужим пакетом обновления не получится обновить другой плеер, так как в имя архива прописывается ключ плеера. Каждый пакет уникален.

**В конце настройки отрегулировать усилителем общую громкость до комфортного уровня, музыка должна быть фоновой, но не доминирующей.** 

**Не забудьте скачать и распечатать письмо от правообладателя – продавцы должны предъявлять его проверяющим органам при всех вопросах от проверяющих органов.** 

### *Письмо правообладателя*

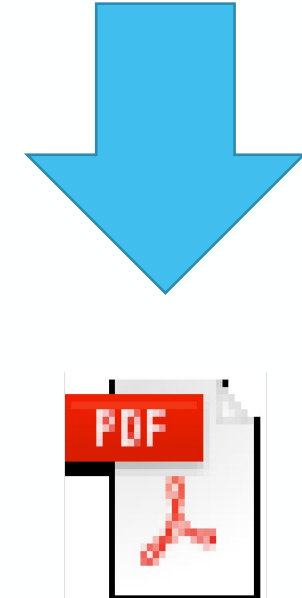

Adobe Acrobat Document

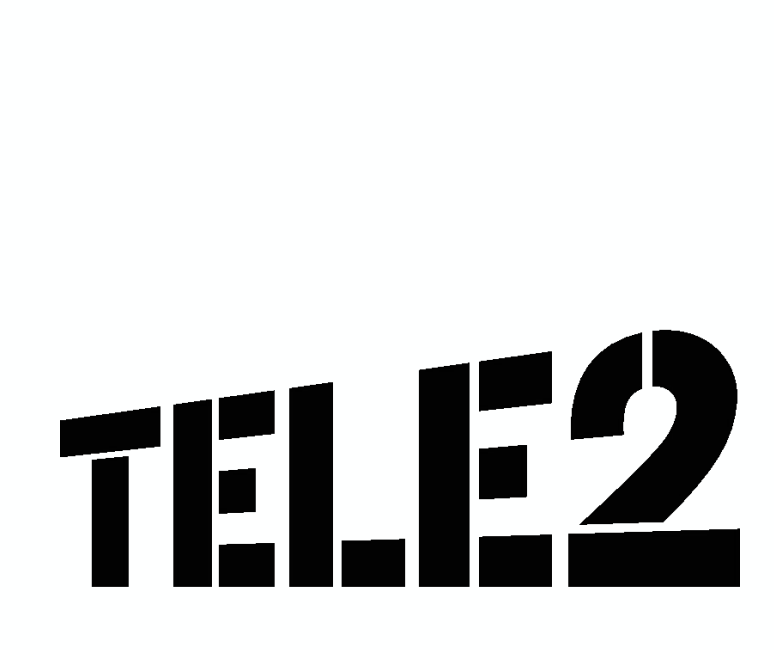

## **ПРИМЕР ФАЙЛА С КЛЮЧАМИ**

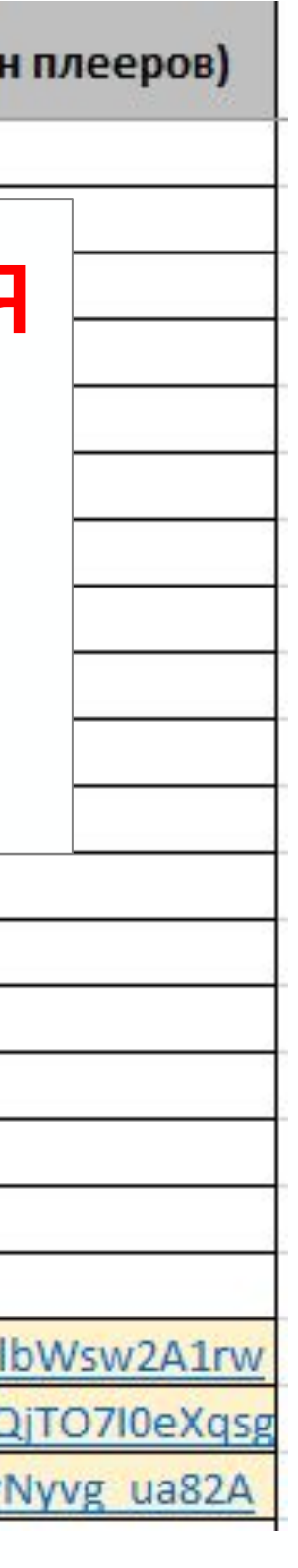

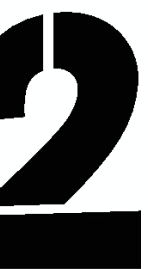

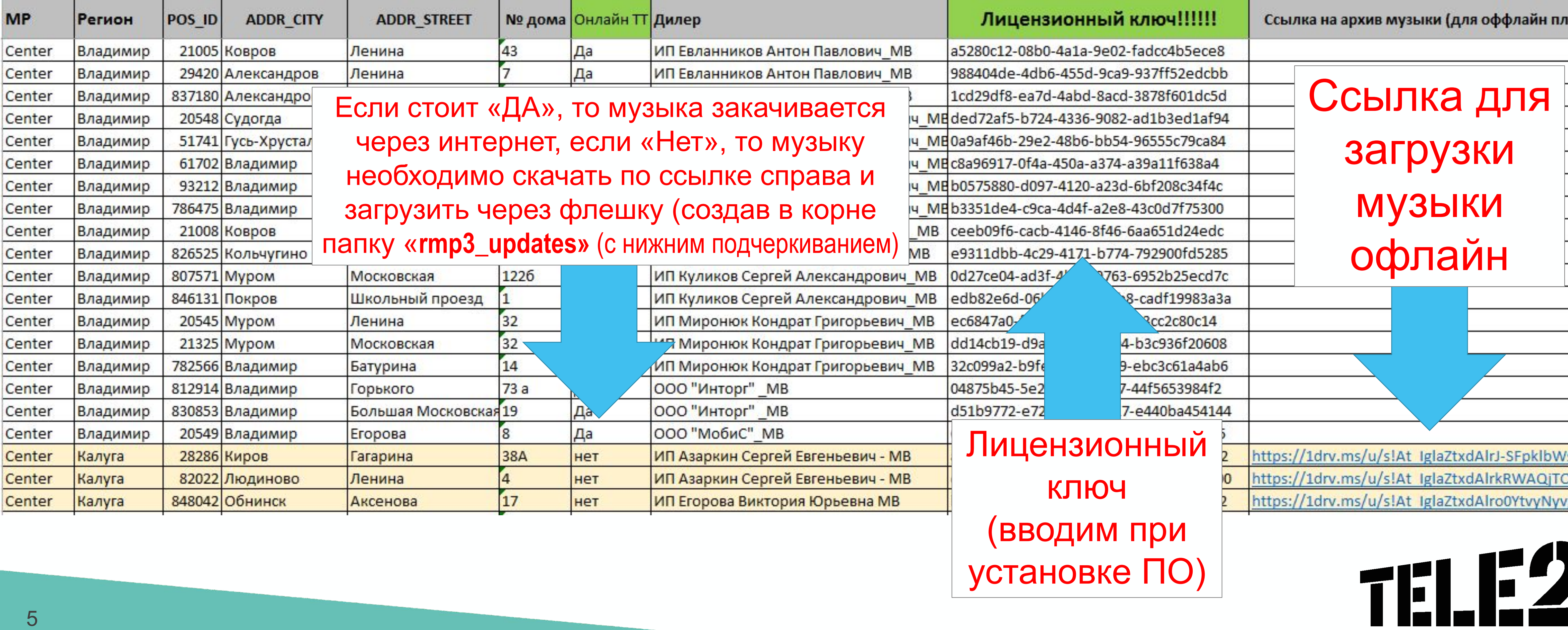

# CTACVI50 ЗА ВНИМАНИЕ

# 

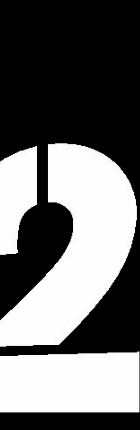